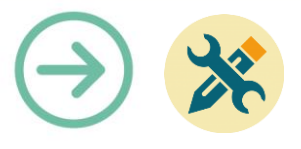

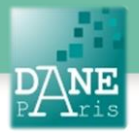

# **Collection FORMATICE: Fiche technique**  Se connecter au Wifi ou changer le réseau Wifi

# **Objectif pédagogique visé**

Configurer un réseau wifi personnel ou un accès à un hotspot Wifi (utile lors d'une sortie scolaire pour accéder à internet).

## **Description**

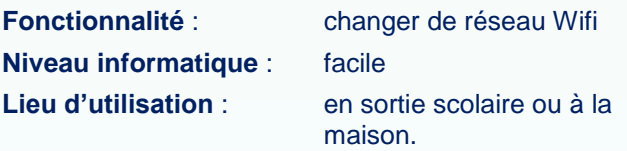

**Disciplines concernées** : toutes

## **Matériel nécessaire**

**Pour l'enseignant et pour l'élève :**

- Une tablette en wifi.
- Les informations du point d'accès Wifi.

## **Préparation en amont**

Néant

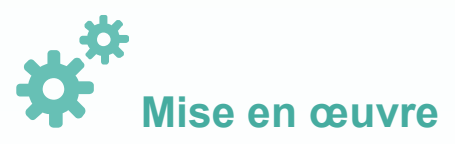

Pour utiliser internet, il faut se connecter à un réseau wifi. Il est nécessaire pour cela d'aller dans les paramètres et **se connecter au réseau de votre choix**. Il suffit de répéter la même opération pour changer de réseau Wifi.

Pour accéder aux paramètres, vous avez deux possibilités : soit glisser le doigt de bas en haut dans la partie haute de l'écran, soit aller dans les applications à partir de la page d'accueil en cliquant sur l'icône « Applis ». Dans les deux cas, vous cliquerez ensuite sur l'icône **« Paramètres »** qui a la forme d'une roue dentelée.

#### **Méthode 1 : icône « Paramètres »**

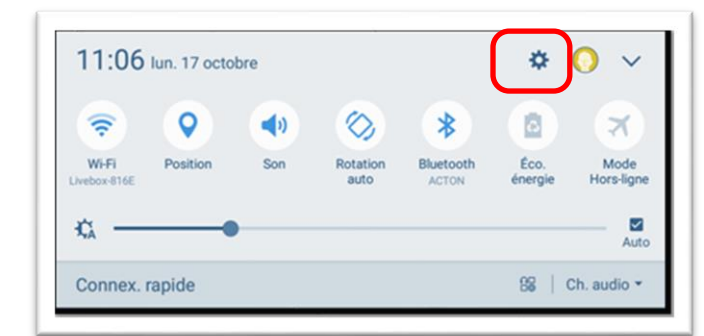

#### **Méthode 2 : icônes « Appli » et « Paramètres »**

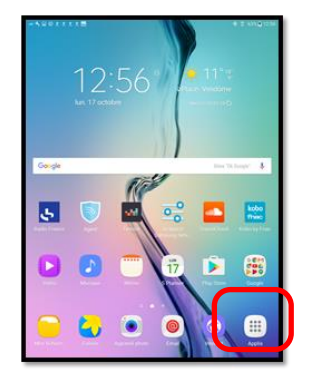

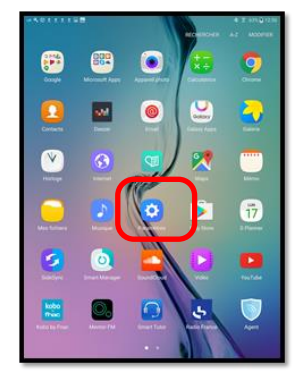

Une fois sur cette page, cliquez sur « Wi-Fi » si ce n'est pas la ligne sélectionnée.

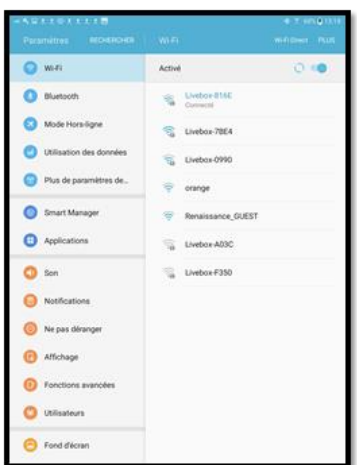

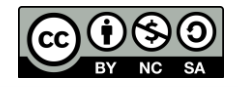

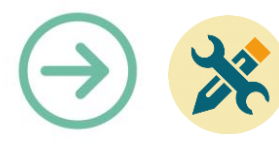

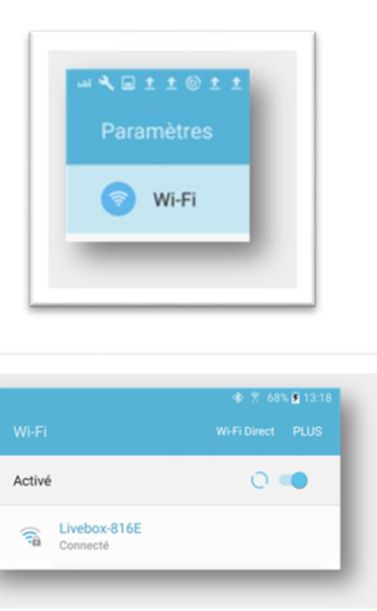

**Cliquez ensuite sur le réseau de votre choix et entrez le code qu'on vous aura fourni si cela vous est demandé.**

Enfin, cliquez sur **« Connexion ».**

 $Q$  we Activé  $\bullet$ Livebox-F350 **CO** Mode Mot de passe Afficher le mot de passe Afficher les options avancée  $\bullet$  $\bullet$  set **O** Notifi  $9<sup>+</sup>$  0<sup>3</sup> Del  $6'$   $7'$  $8<sup>+</sup>$  $\overline{\phantom{a}}$  $2^+$  $3<sup>1</sup>$  $4<sup>1</sup>$  $5<sup>1</sup>$  $\mathbf{r}$  $\circ$  $\mathsf{p}$  $\mathbf{e}$  $\mathbf r$  $t$  $\mathbf{u}$  $\bullet$ a  $\mathbf{z}$ y  $\overline{\mathsf{q}}$  $\mathbbmss{S}$  $\mathtt{d}$  $\mathsf f$  $\mathsf{g}$  $\boldsymbol{\mathsf{h}}$  $\bf k$  $\mathbb T$  $m$ OK  $\mathbf{I}$  $\mathsf b$  $\epsilon$  $\ddot{\mathbf{r}}$  $\mathbf{v}$  $\overline{a}$ w  $\mathbf{x}$  $\mathbf{c}$  $\circ$  $\overline{a}$ Ctrl Sym  $-55$  $\leftarrow$  Français/FRI >  $\epsilon$ 

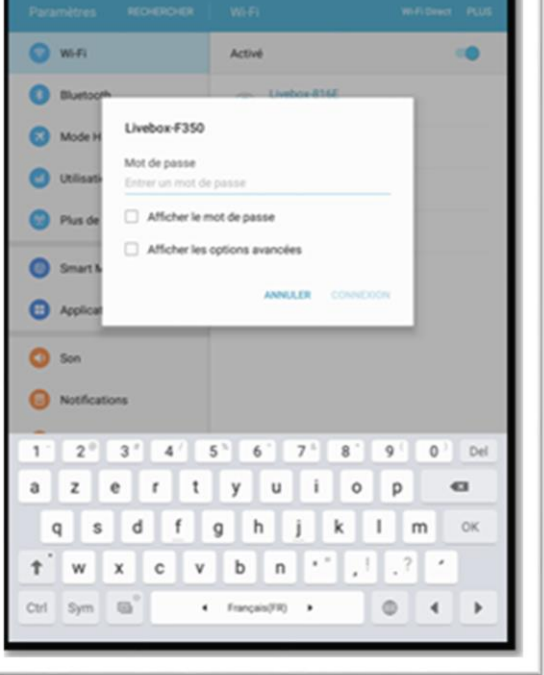

Saisissez alors le mot de passe éventuel d'accès au réseau.

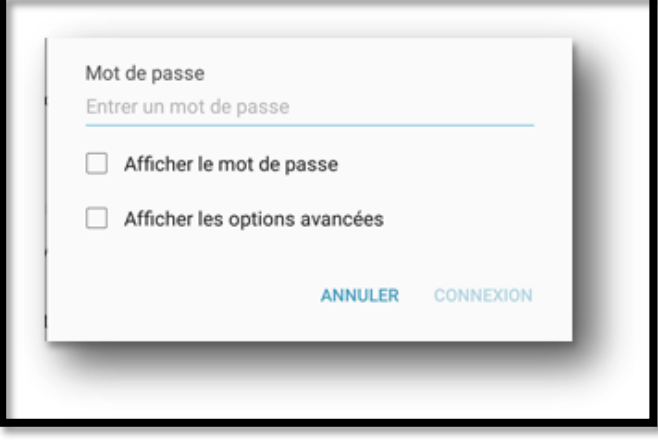

Notez que cette fenêtre n'apparaitra pas en cas d'un réseau complétement ouvert et gratuit.

**Mots-Clés**  Wifi, Hotspot, connexion

**Pour aller plus loin** Notice constructeur

#### **Données personnelles**

Des données personnelles peuvent être collectées, notamment en cas d'utilisation d'un réseau Wifi ouvert (hors établissement).

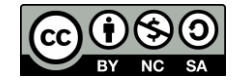